## ВИРТУАЛЬНЫЙ МЕНЕДЖЕР

Самостоятельно управлять счетом легко и удобно

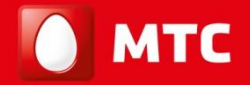

на шаг впереди

www.corp.mts.ru

## **Содержание**

- ❑ Потребности вашей компании
- ❑ Решение от МТС «Виртуальный менеджер»
- ❑ Преимущества услуги «Виртуальный менеджер»
- ❑Работа в «Виртуальном менеджере»
- ❑Как подключить
- ❑Обратная связь

## ПОТРЕБНОСТИ ВАȀЕЙ КОМПАНИИ

#### Если:

- Ваша компания имеет разветвлённую региональную структуру
- Вы хотите централизованно управлять всеми своими контрактами
- Вы хотите, чтобы управление корпоративной связью было удобным и быстрым
- Вы хотите, чтобы оператор связи подстраивался под расписание и потребности вашей компании, а не наоборот
- Вы хотите быть уверены, что счет оператора за корпоративную связь отражает реальные расходы

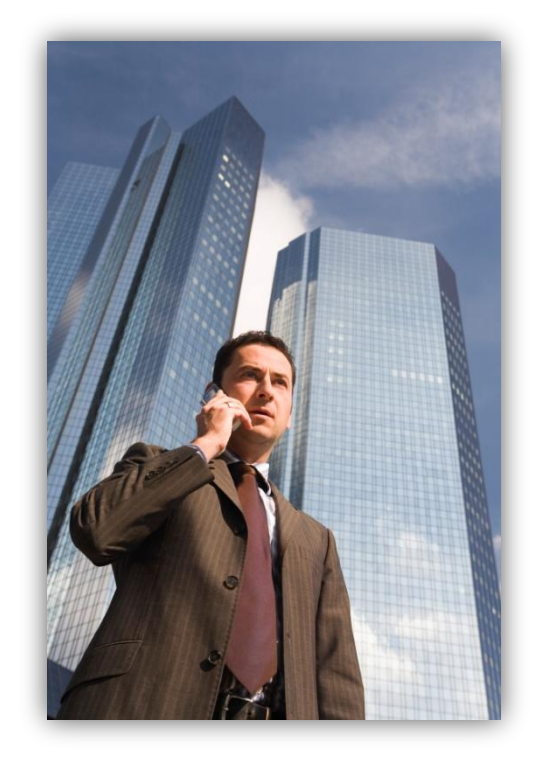

на шаг вперели

#### РЕШЕНИЕ ОТ МТС — «ВИРТУАЛЬНЫЙ МЕНЕДЖЕР»

- «Виртуальный менеджер» это защищенный «личный кабинет» на сервере МТС с удобной навигацией, простым интерфейсом и широким набором возможностей
- «Виртуальный менеджер» это возможность оперативного управления корпоративной связью с минимальными трудозатратами через единый интерфейс

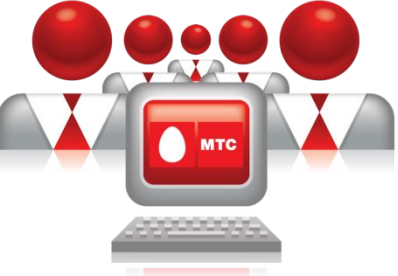

https://ihelper.mts.ru/Ncih/

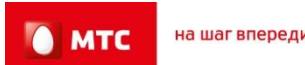

## ПРЕИМУЩЕСТВО УСЛУГИ «ВИРТУАЛЬНЫЙ МЕНЕДЖЕР»

- Круглосуточная доступность
- Единый интерфейс для всех контрактов
- Экономия времени
- Самостоятельное управление счетами и блокировками
- Управление отчётностью
- Управление иерархией (создание структуры компании)
- Оперативный контроль расходов
- Возможность быстрого выбора и подключения необходимых функций, тарифов и услуг

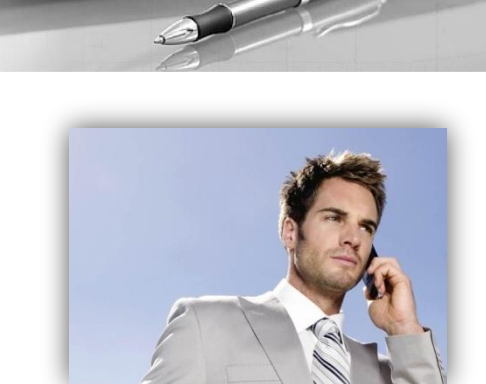

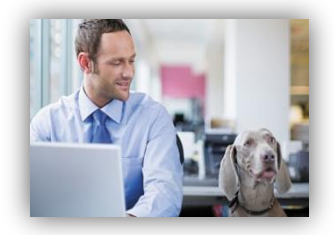

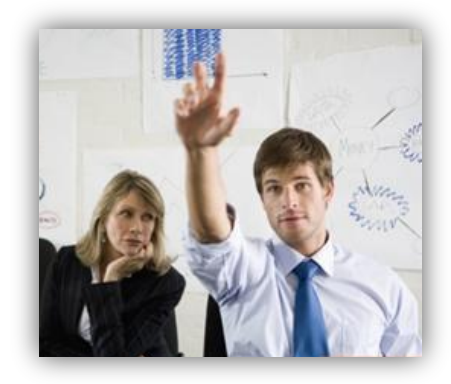

на шаг впереди

**MTC** 

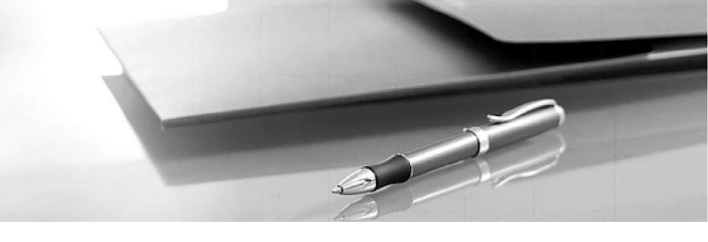

Пароль для работы в «Виртуальном менеджере» создается автоматически и высылается, в зависимости от Ваших пожеланий на e-mail и/или телефон ответственного сотрудника

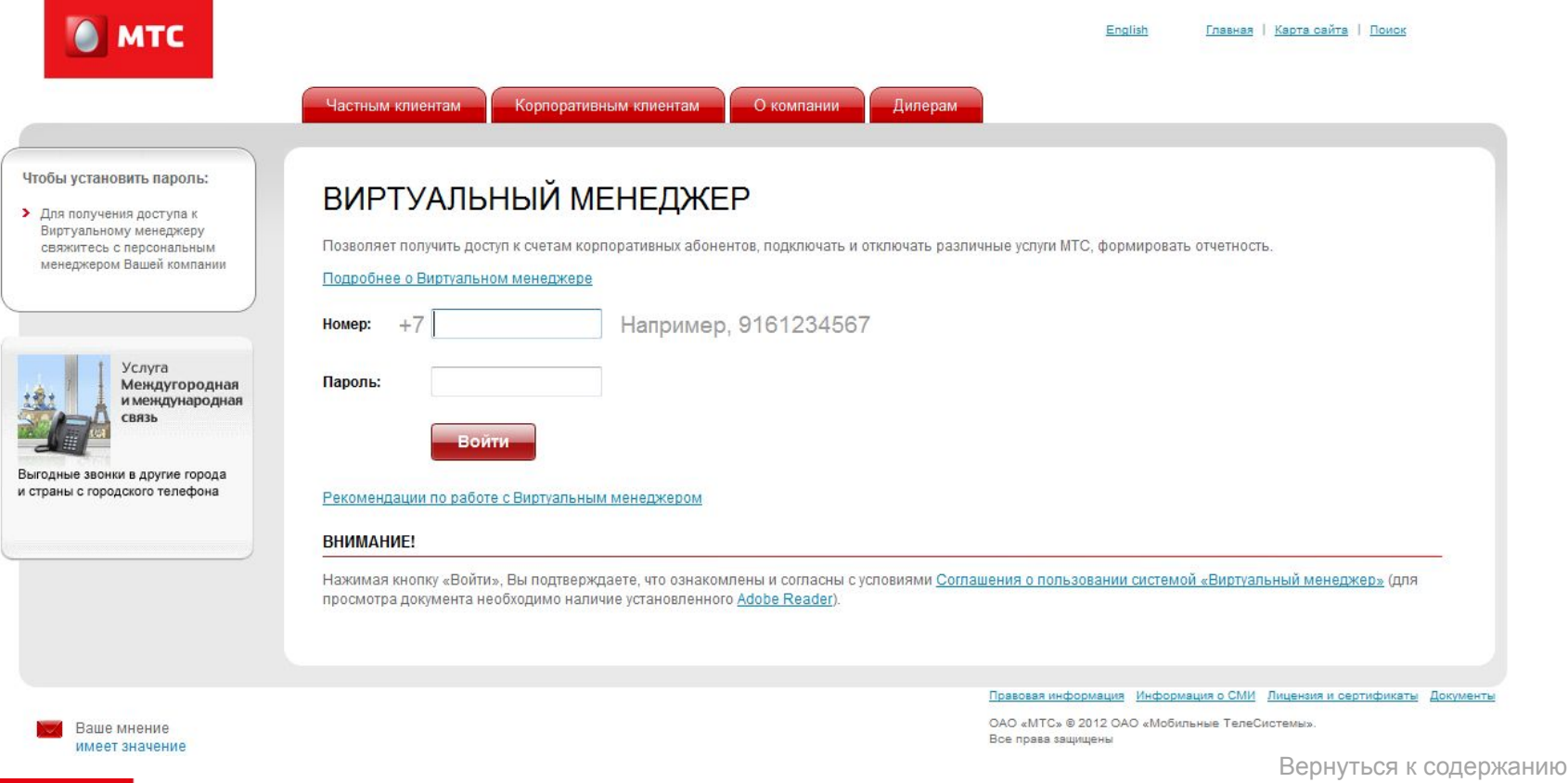

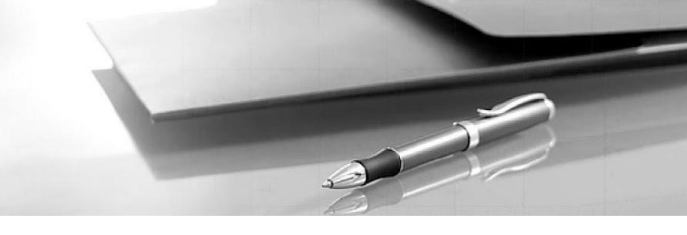

#### Общая структура системы самообслуживания включает 7 основных закладок:

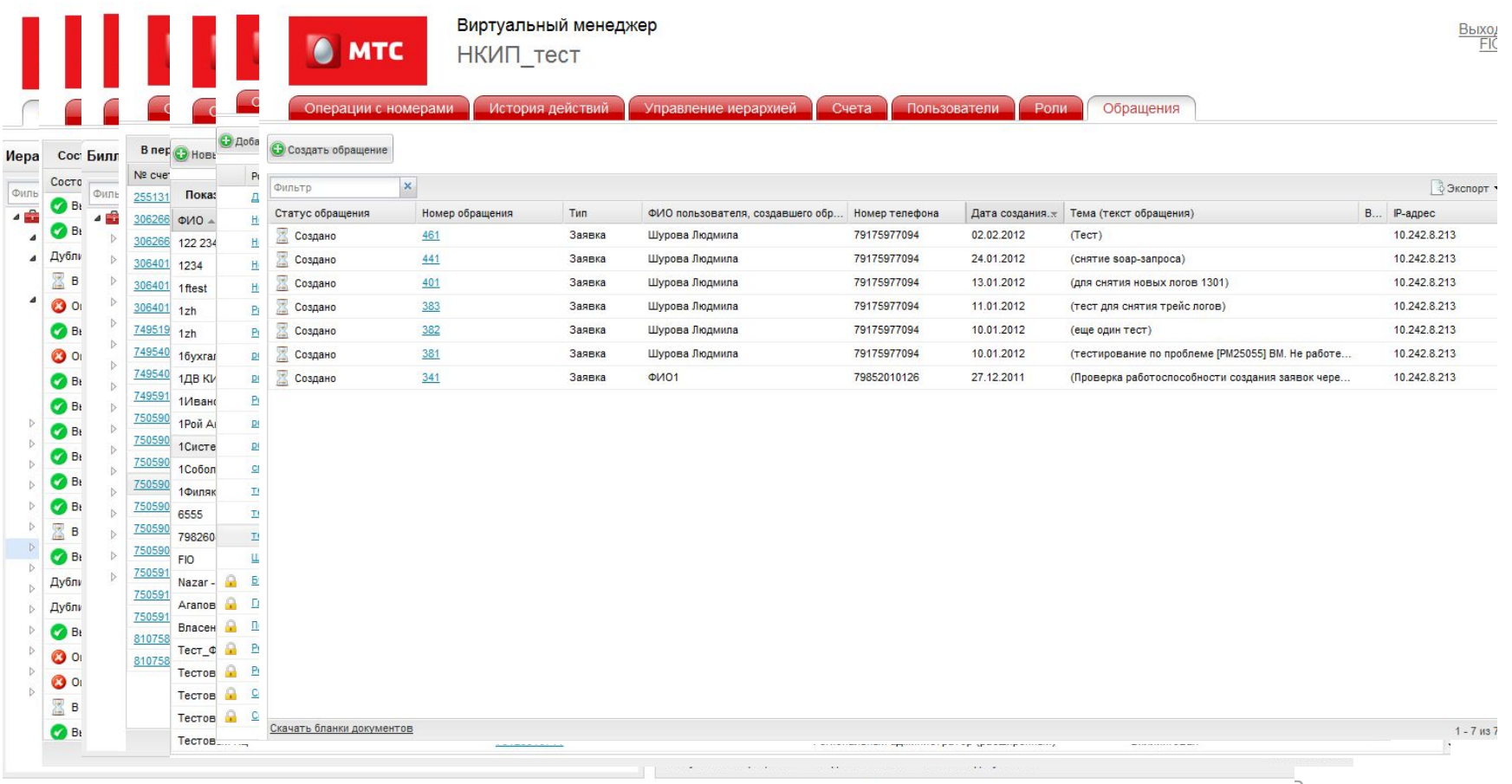

Для увеличения эффективности работы с системой Виртуальный менеджер, пользователь со стороны клиента может предоставить доступ к системе другим сотрудникам компании с различными уровнями привилегий. Помимо предустановленных в системе ролей пользователь может создавать свои собственные роли Виртуальный менеджер

Шаг 1. Создать нового пользователя на закладке «Пользователи», выбрать роль Шаг 2. Предоставить пользователю права к требуемым узлам иерархии

Шаг 3. Пользователь получает доступ к строго определенным действиям и абонентским

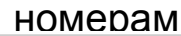

на шаг впереди

**MTC** 

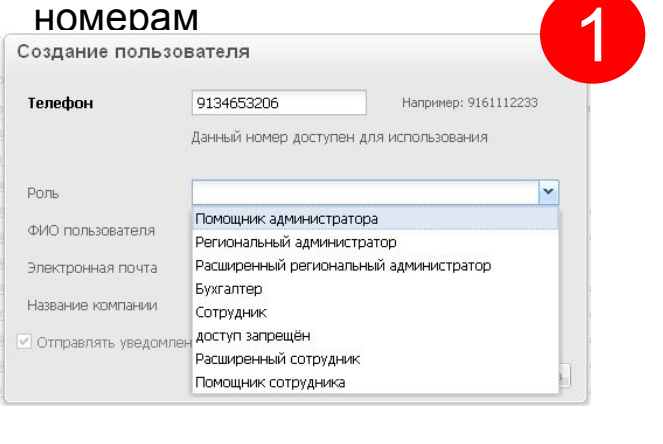

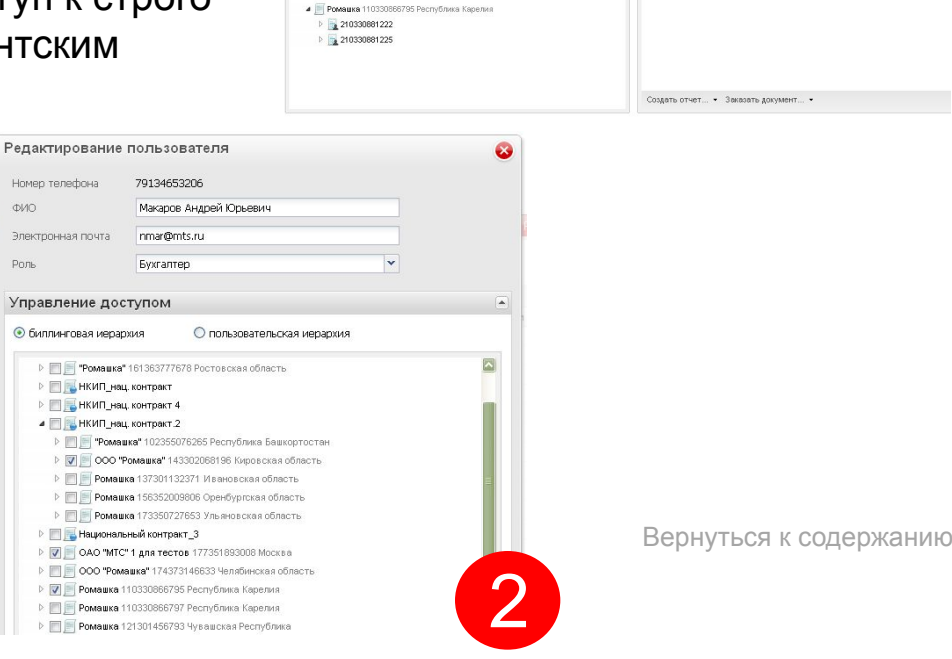

**A** MTC

Операции с ном Биллинговая иерархия

> 4 | ОАО "МТС" 1 для тестов 177351893008 Моски 1 277352286371 Отдел сопровождени ▷ В 277352286386 Отдел продаж 1 377352301549 Отдел маркетинг  $\triangleright$  277352376507 Отдел попистики 4 | 000 "Ромашка" 143302068196 Кировская обла  $\triangleright$  243302122873  $\triangleright$  243302122879

• ВКИП\_тест

НКИП тест

Текущая выборка

ФИО

 $\times$  Фильтр по релионам  $\times$ 

Фильтр

**N** телефона

• Выбранные

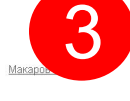

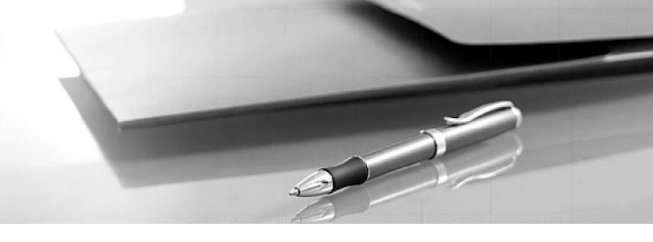

Виртуальный менеджер позволяет создавать собственную иерархию для более эффективного управления контрактом. Создание собственной иерархии производится за 2 шага:

#### Шаг 1. Создать структуру иерархии

#### Шаг 2. Наполнить структуру абонентами 1 Пользовательская иерархия **Д** Экспорт ▼  $\oplus$  Импорт  $\times$ Фильтр • Моя компания • Коммерческий департамент ⊿ Продажи Юг Биллинговая иерархия Пользовательская иерархия 79123018578  $\odot$ Создать папку **• Уникальные В Экспорт В экспорт • ⊕ Импорт** Фильтр Фильтр ⊳ Продажи Северо-1 **COMPORTER THE PROPERTY** 4 НКИП тест **4** Моя компания ⊵ Пехническая служба Х Удалить папку ■ Ромашка" 123308510143 Краснодарский край • Коммерческий департамент **▷ | Юридический отдел**  $4 \frac{1}{2}$  223308591779 ⊿ Продажи Юг ₹ 79882454073 Роман Иванов Сергеевич Выбрано: 1 Семен Семенович 2 79886227032 Шевченко Света 4 Продажи Северо-Запад  $\triangleright$  223308591785 2 79114041108 Жиркова Ольга 4 Ромашка" 134362183257 Волгоградская область ⊳ Техническая служба  $\triangleright$  234362197104 ⊳ Юридический отдел 234362197106 **В ГазпромНефть Новосибирск** 4 Ромашка" 161363777678 Ростовская область ⊳ | Лукойл 4 261363822457 ⊳ НКИП Пользовательская 2 79885407880 Дмитрий Сергеевич 2 79885407884 Алексей Фролов 222 4 261363822463 2 79885407885 Бухгалтер1 2 2 79885407886 Чичваркин3  $\blacktriangledown$

на шаг впереди **MTC** 

Виртуальный менеджер позволяет получить исчерпывающую информацию о любом номере или лицевом счете, принадлежащем Вашей компании:

Шаг 1. Выбрать номер или лицевой счет на закладке «Операции с номерами» Шаг 2. Определить тип требуемой информации Шаг 3. Выбрать закладку, содержащую необходимую информацию

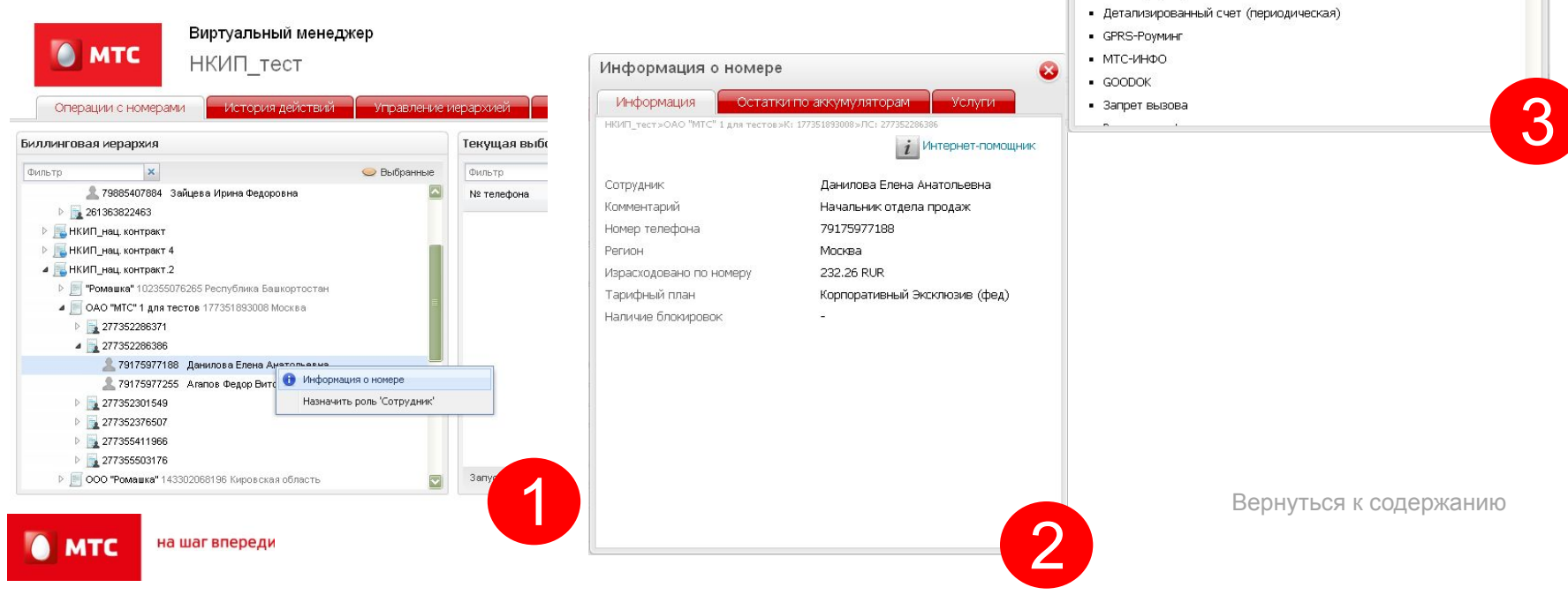

 $\mathscr{D}$ 

Остатки по аккумуляторам

• Абонентская плата/ Обязательная ежемесячная плата за трафик

Услуги

Информация о номере

• Доставка счета по электронной почте • Ожидание/удержание вызова

• Параметры SMS (Русский язык)

• Мобильный помощник

• Определитель номера • Служба коротких сообщений • Переадресация вызова (периодическая) • Автоинформирование о балансе

• Мобильный офис (данные и факс на один номер)

Подключенные услуги:

- AHTMAOH  $-$  GPRS

Для совершения любых действий с номерами компании необходимо создание и, в случае необходимости, сохранение выборок:

Шаг 1. Выбрать необходимые номера с помощью фильтра либо раскрытия иерархии на закладке «Операции с номерами»

Шаг 2. Перенести выбранные номера в правое окно

Шаг 3. В случае необходимости проведения дальнейших операций с выборкой – сохранить

Шаг 4. При работе с выборками пользователь может регулировать параметры отображаемой информации

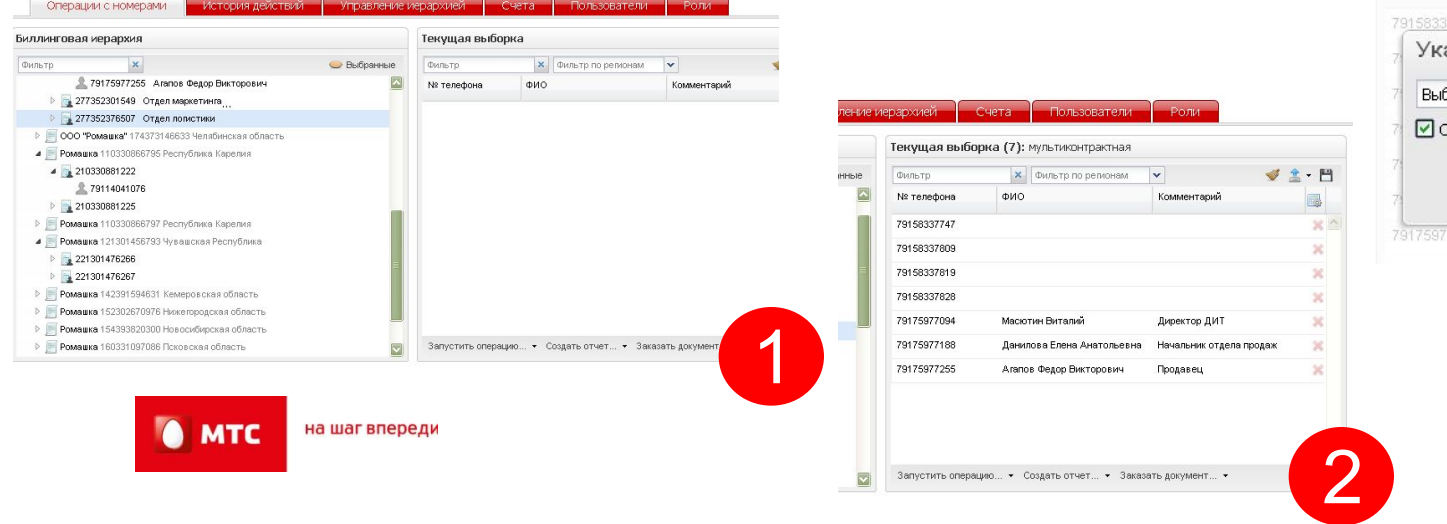

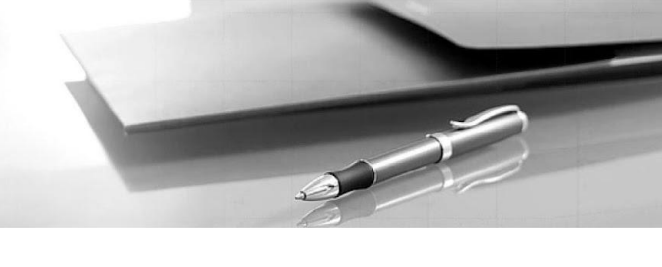

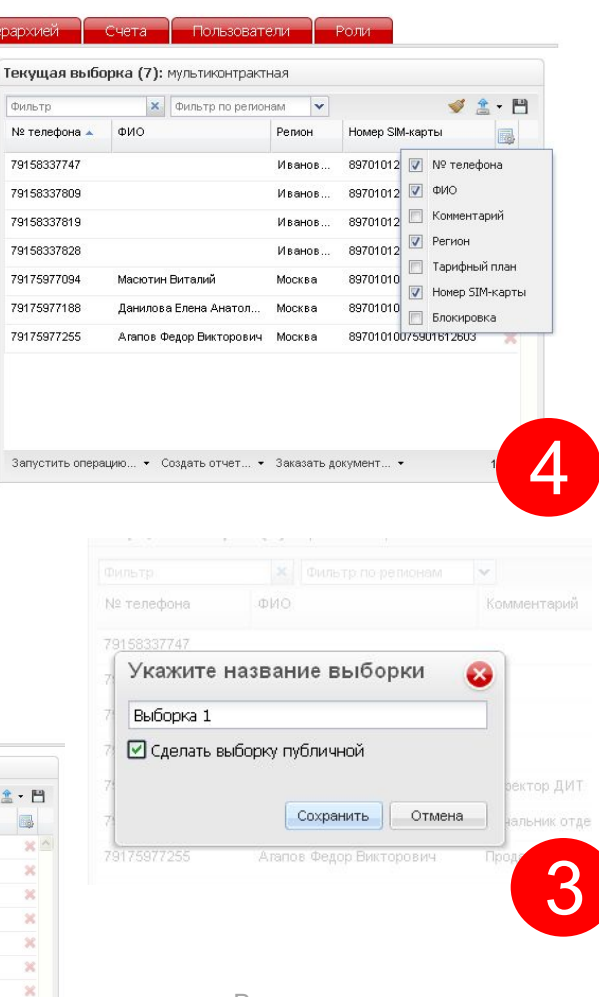

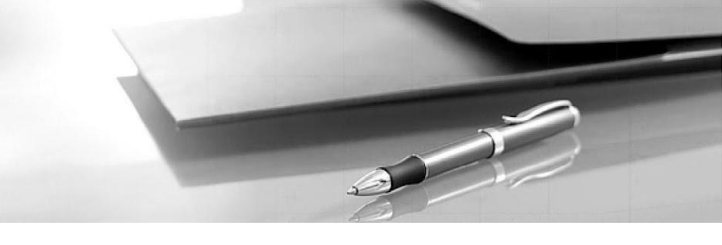

Виртуальный менеджер позволяет производить все необходимые групповые операции одновременно на все регионы за 4 шага:

- Шаг 1. Создать выборку на закладке «Операции с номерами»
- Шаг 2. Выбрать операцию

на шаг впереди

**MTC** 

- Шаг 3. Определить параметры операции
- Шаг 4. Проверить статус выполнения операци

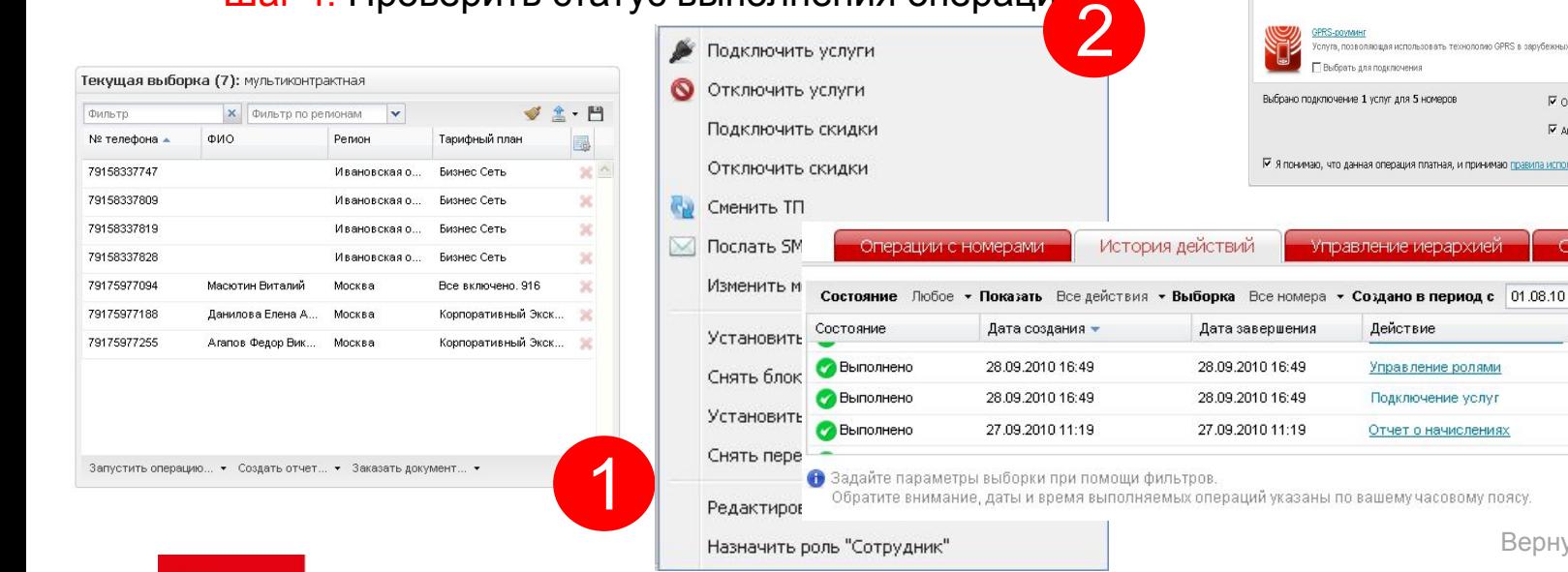

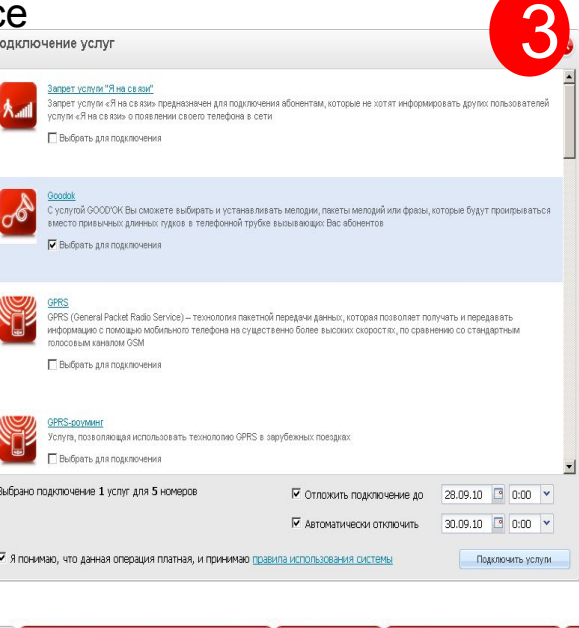

repapxizie

Пользовател

 $\Box$ 

Пользователь Горин Евгений1

Горин Евгений1

Горин Евгений1

по 29.09.10

 $\sqrt{2}$ 

4

для 2 выбранных номеров

Условие для переадресации • все вызовы если недоступен **ЕСЛИ ЗАНЯТ** 

Куда переадресовывать

 $\circledcirc$  если не отвечает:  $\boxed{0}$   $\rightarrow$  секунд

3

Подробная информация о переадресаци

Виртуальный менеджер позволяет производить групповые операции для выборки номеров, либо единичные операции по номеру в ВМ ,а также путем перехода в ИП номера: Установка переадресации

- Шаг 1. Создать выборку на закладке «Операции с номерами»
- Шаг 2. Выбрать операцию
- Шаг 3. Определить параметры операции
- Шаг 4. Проверить статус выполнения операции

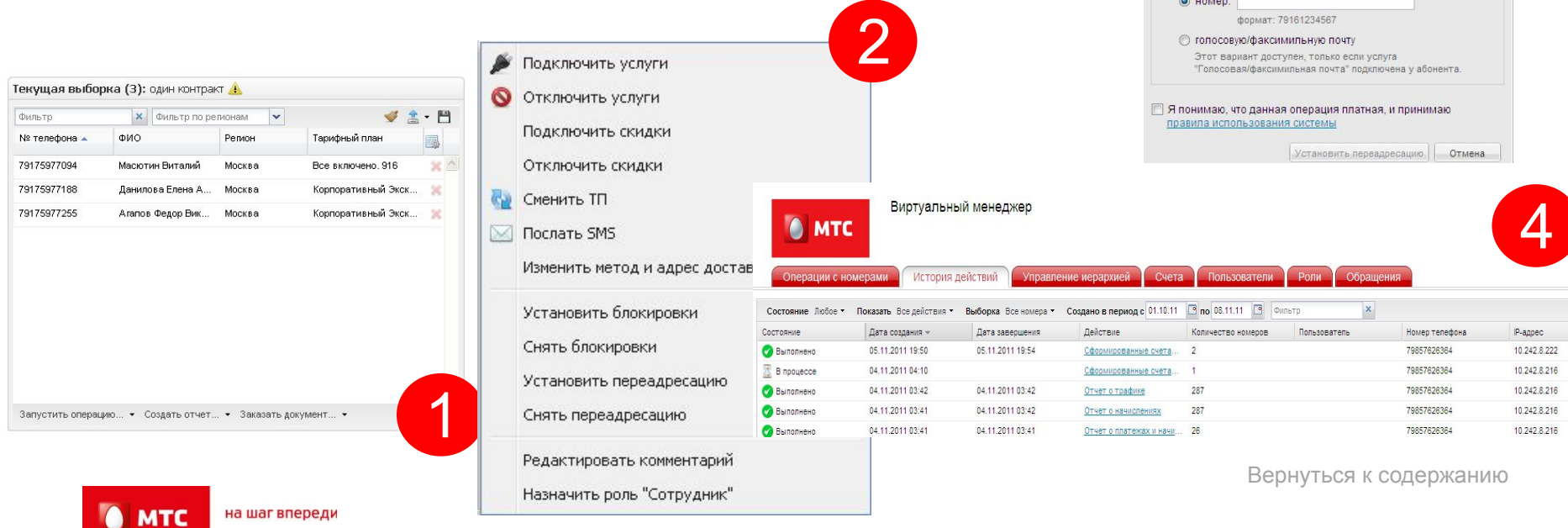

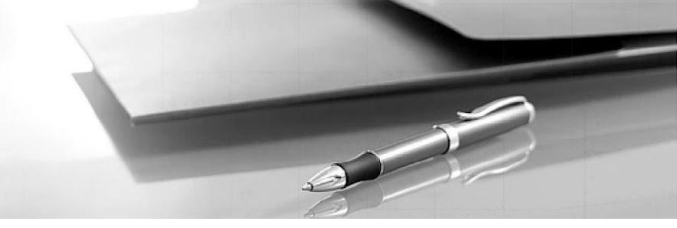

Виртуальный менеджер позволяет производить также единичные операции по номеру либо лицевому счету без создания выборки (замена номера, замен sim-карты, выделение номера на отдельный лицевой счет, смена метода взаиморасчетов, регистрация обещанного платежа):

Шаг 1. Выбрать номер (лицевой счет) на закладке «Операции с номерами»

Шаг 2. Определить параметры операции

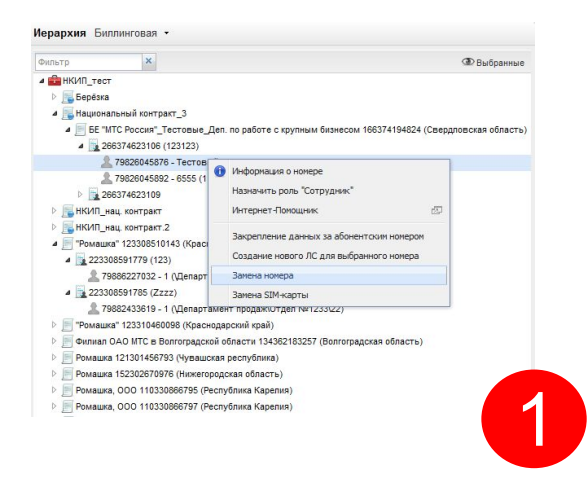

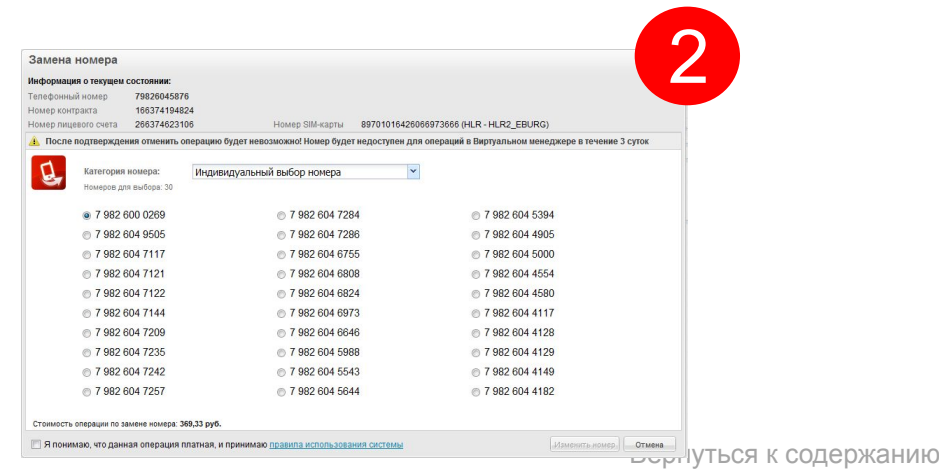

на шаг впереди **MTC** 

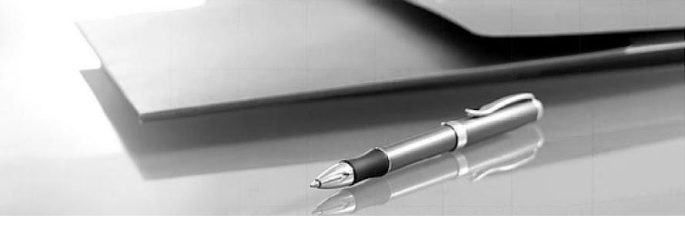

Виртуальный менеджер позволяет формировать различные типы отчетов для оперативного контроля использования услуг сотовой связи. Создание отчета производится за 4 шага:

Шаг 1. Выбрать номер или группу номеров

Шаг 2. Выбрать тип отчета

1

Фильтр

Шаг 3. Определить параметры отчета

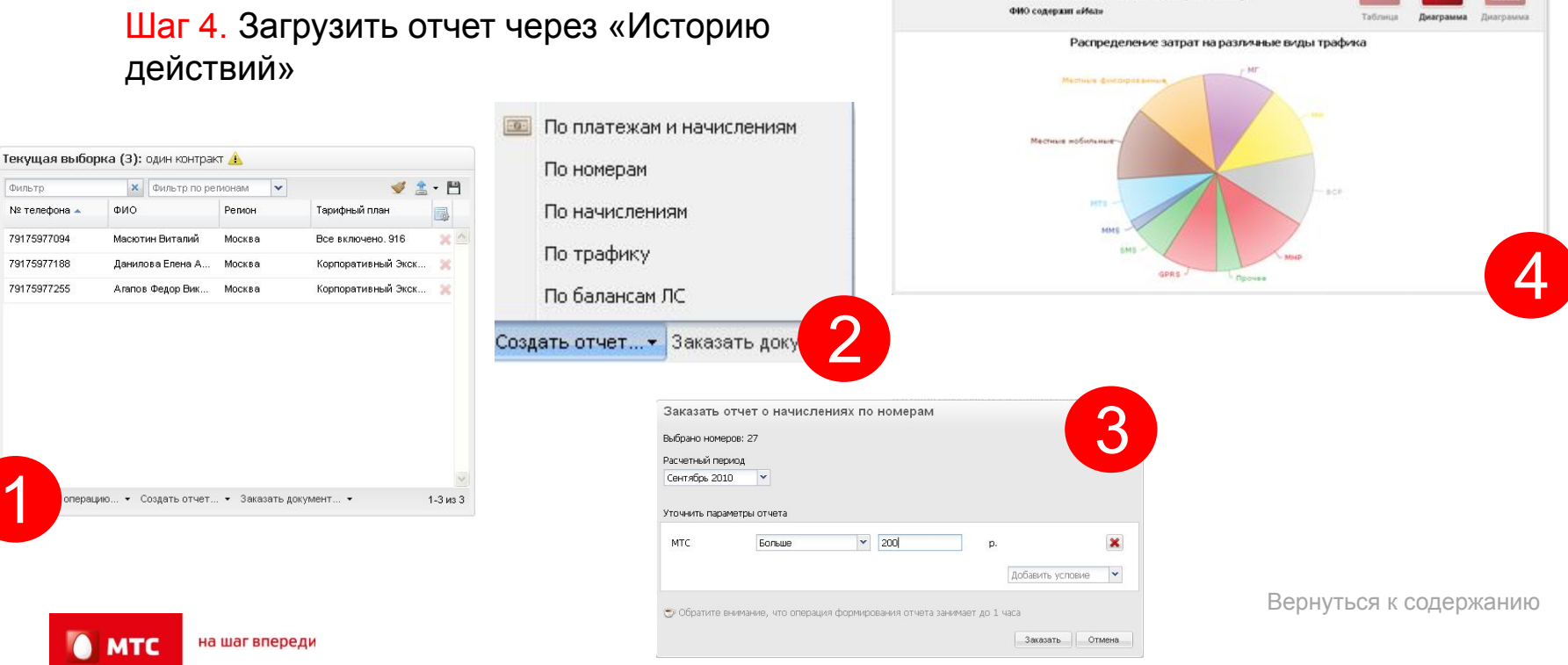

Отчет о начислениях по номерам

местные мобильные звоная к

Количество номеров: 3

Виртуальный менеджер позволяет заказывать документы, сформированные биллингом МТС. Заказ документа производится за 4 шага:

- Шаг 1. Выбрать номер или группу номеров
- Шаг 2. Выбрать тип документа
- Шаг 3. Определить параметры документа и адреса доставки
- Шаг 4. Загрузить документ из почты

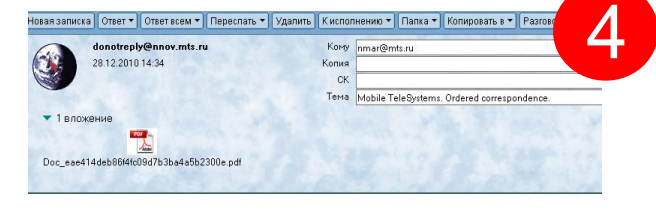

3

вра могут отказать в

Заказать

Заказанная Вами корреспонденция находится в прикрепленном файле. The correspondence ordered by you is in the attachment.

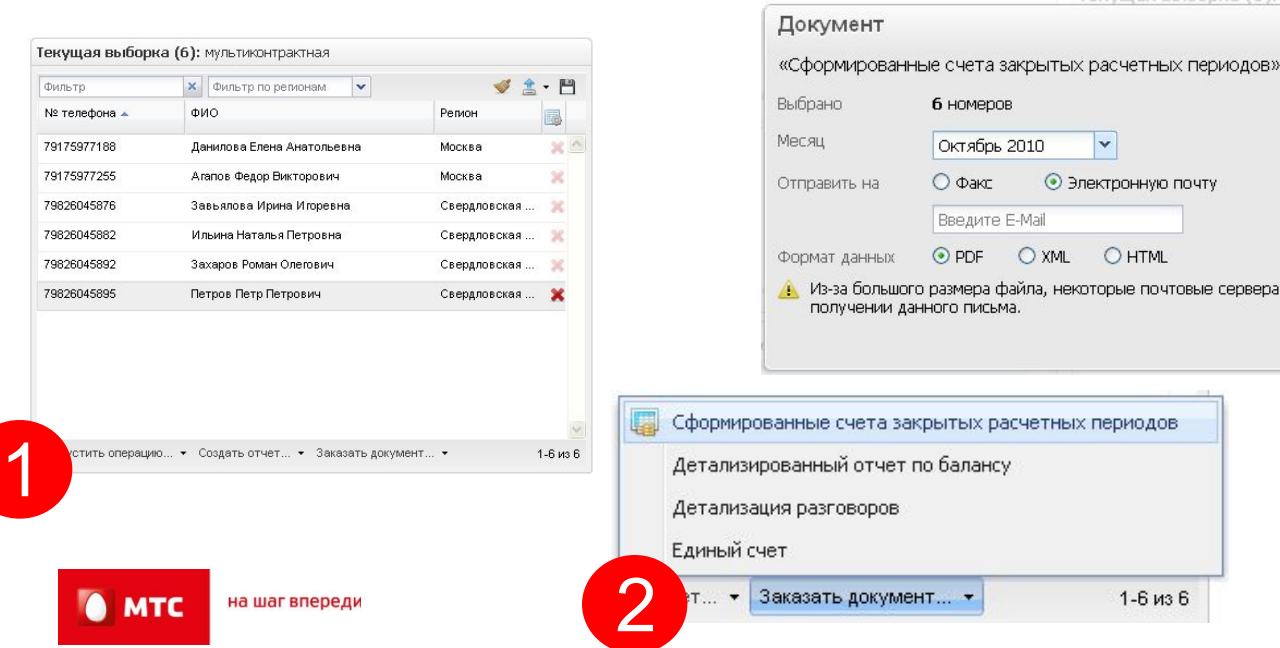

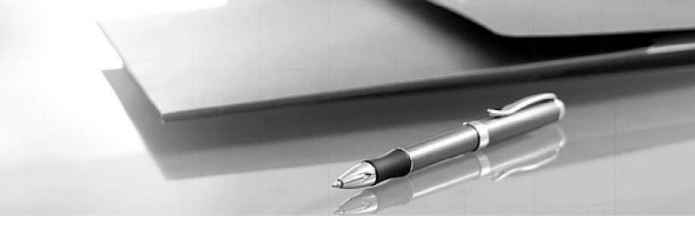

Более подробные агрегированные данные о счетах можно получить на закладке «Счета». Для получения информации необходимо: Просмотр информации о счете

Выставлен:

период:

Homep +

79826045882 9826045899

- Шаг 1. Выбрать закладку «Счета»
- Шаг 2. Выбрать требуемый счет

Шаг 3. Определить требуемые параметры просмотра: Список номеров, Корректировки либо Платежи

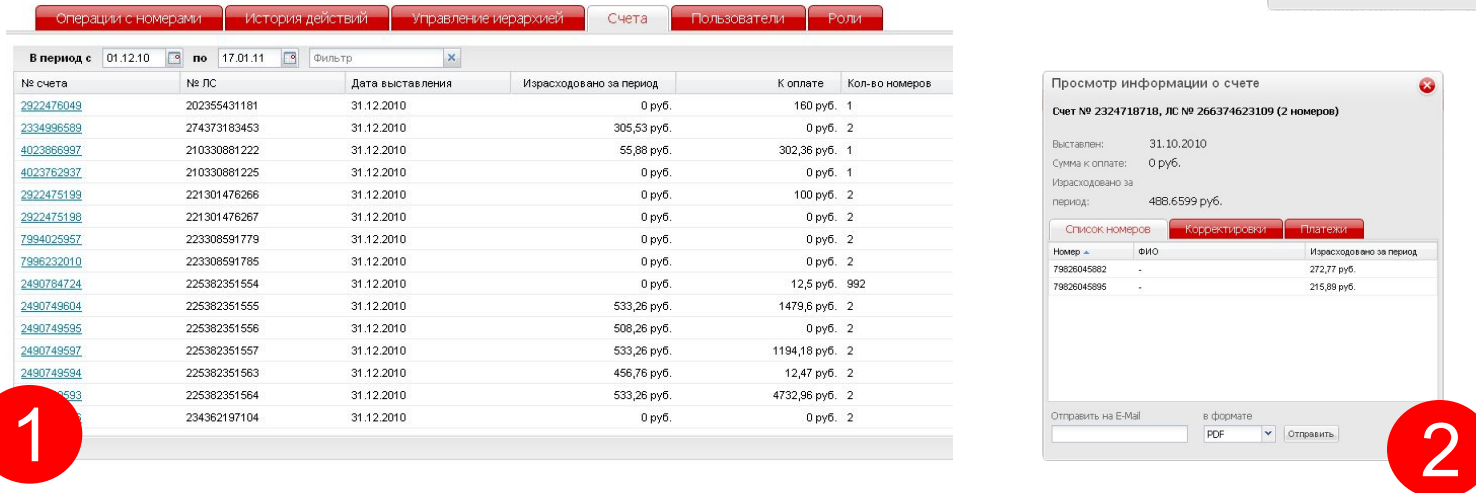

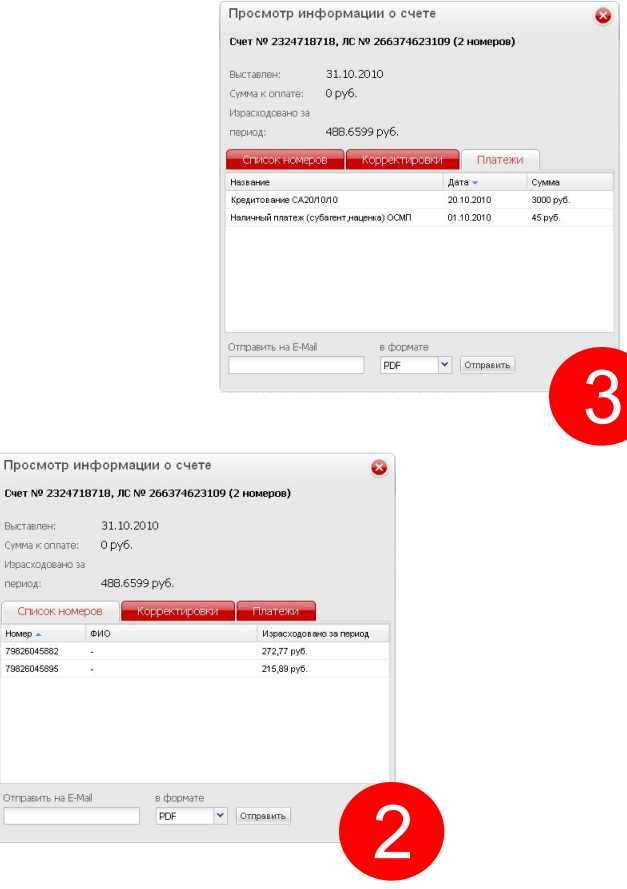

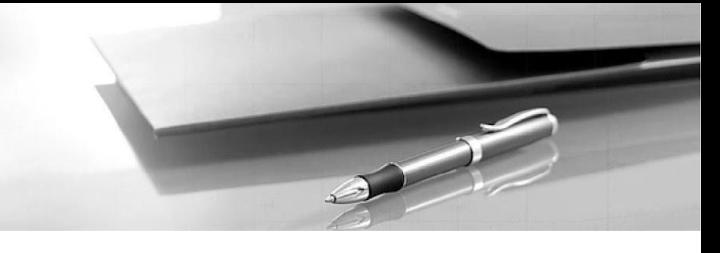

В системе возможно создание заявления с просмотром статуса, а также жалобы. Для этого необходимо:

Шаг 1. Выбрать закладку «Обращения»

Шаг 2. Создать новое, при необходимости прикрепив файл

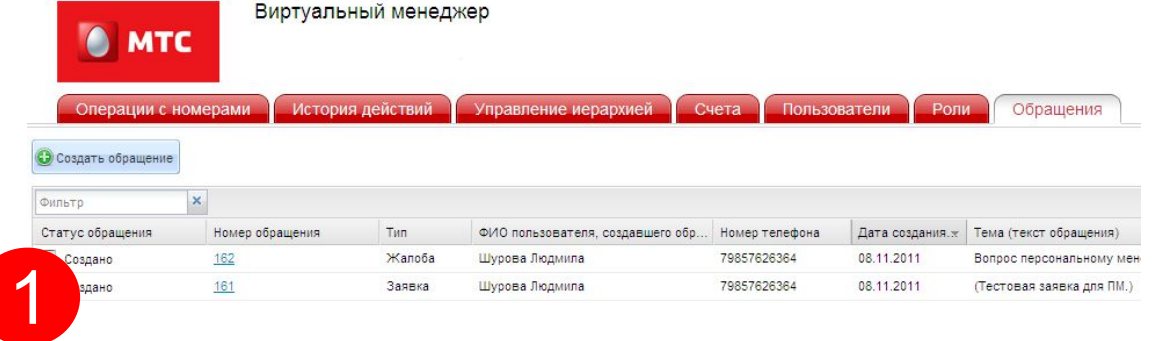

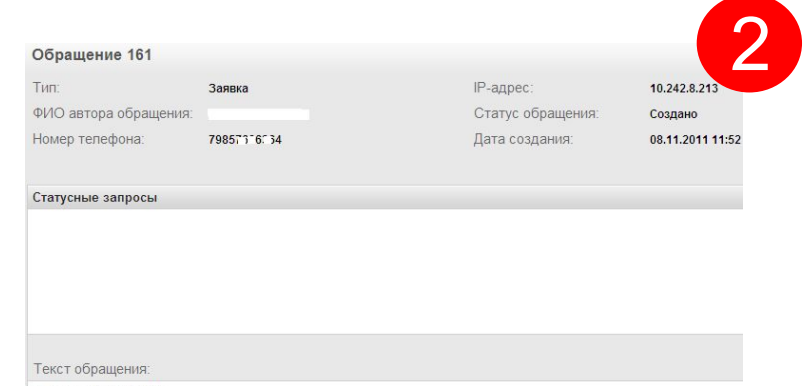

Тестовая заявка для ПМ.

#### КАК ПОДКЛЮЧИТЬ

**Шаг 1.** Заполнить заявление на добавление услуги

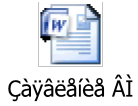

 $\mathscr{A}$ 

**Шаг 2.** Отправить заявление в адрес Вашего менеджера

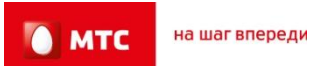

Мы всегда открыты для Ваших предложений по оптимизации работы системы Виртуальный менеджер

Направляйте свои комментарии:

- 1. В адрес Вашего Персонального менеджера
- 2. Через функционал «Обращения» в ВМ

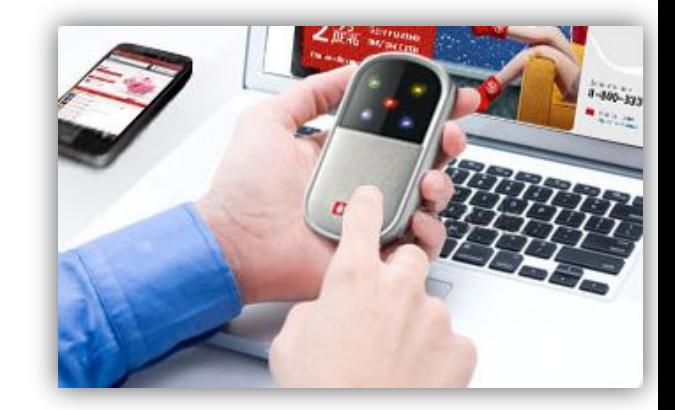

# СПАСИБО ЗА ВНИМАНИЕ!

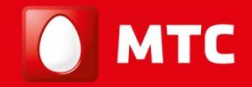

на шаг впереди

www.corp.mts.ru